# **User Manual M&M PK Reports App – v1.x For Retail Pro® Prism/Krunch Reports and iPad or iPhone**

# **Table Of Contents**

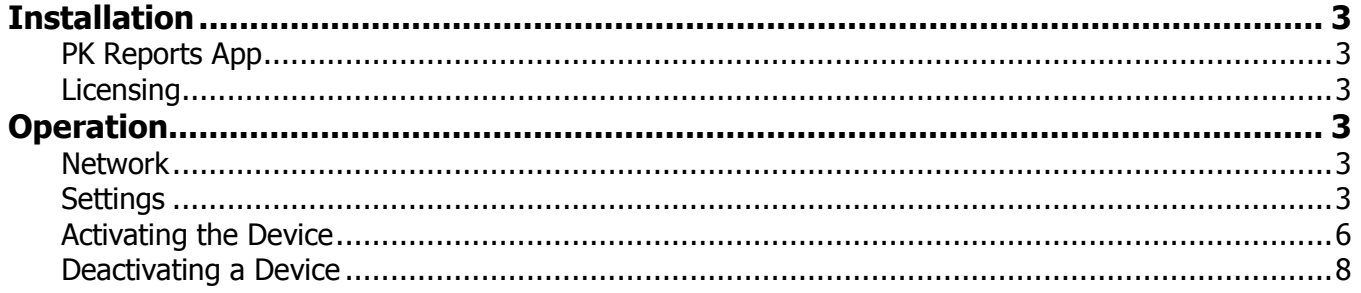

## <span id="page-2-0"></span>**Installation**

## <span id="page-2-1"></span>**PK Reports App**

The PK Reports App is downloaded from the Apple store directly onto an iPad or iPhone.

The app connects directly to Krunch Reports on the Prism system.

There is no other installation.

#### <span id="page-2-2"></span>**Licensing**

Licensing is by Prism user ID and number of devices (iPads or iPhones).

#### **Internet Access**

Note: The iPad or iPhone must have Internet access to validate licensing.

#### <span id="page-2-3"></span>**Operation**

#### <span id="page-2-4"></span>**Network**

The PK Reports app connects to the system running Krunch reports using the IP address of that system.

If the app will only be used on the local network, then the local IP address can be used.

If the app will be used from the Internet, then port forwarding must be set up on the router so that port 8090 is forwarded to the Krunch system.

#### <span id="page-2-5"></span>**Settings**

Start the App. The initial screen will be displayed:

6:05 PM Sun Feb 2

\* Not Charging

PK Reports

Settings Have Not Been Entered

Settings

Touch Settings to open Settings on the iPad or iPhone. (This can also be done manually):

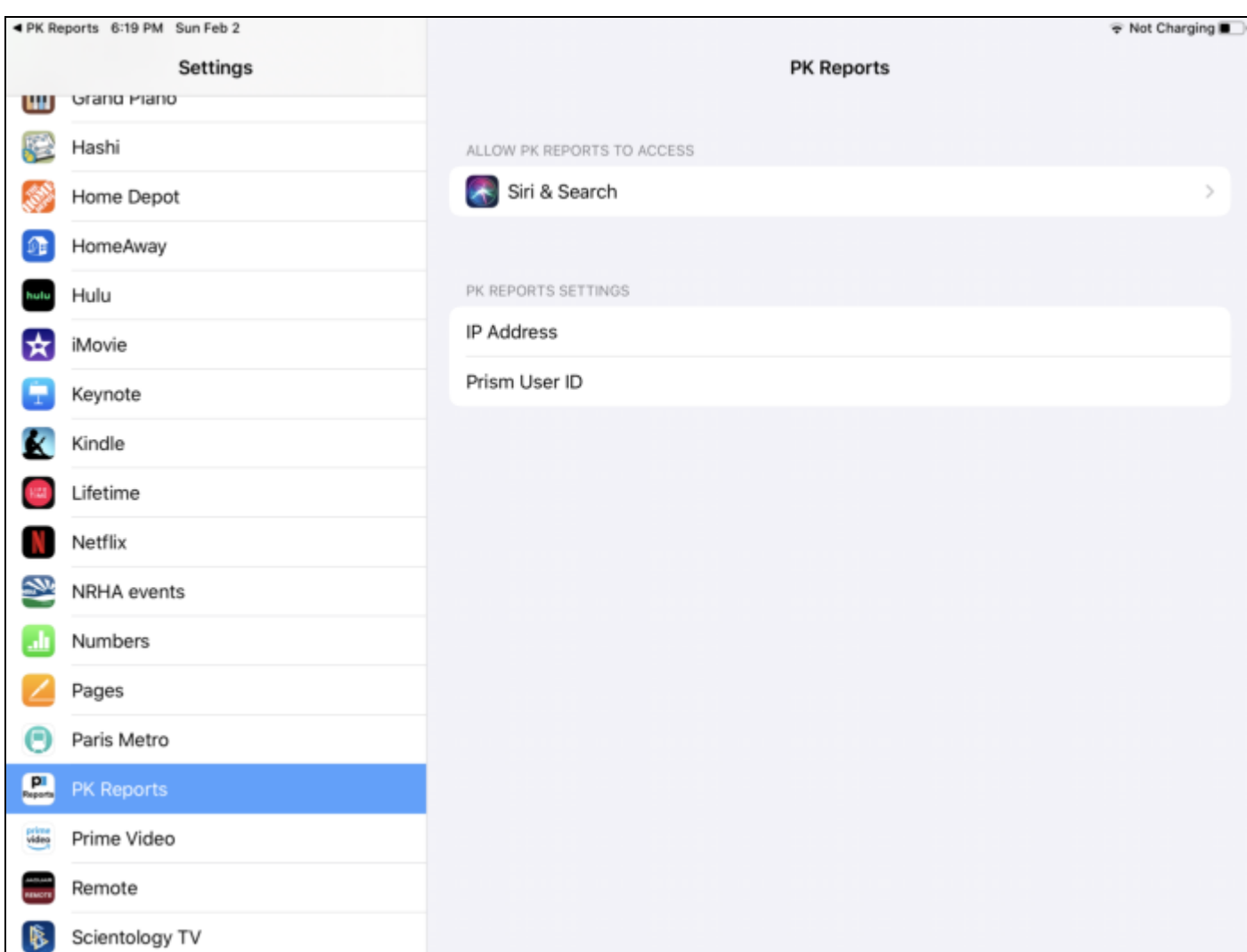

Enter the IP address of the system with Krunch reports installed.

Enter the Prism user ID.

Return to PK Reports.

# <span id="page-5-0"></span>**Activating the Device**

Once the IP address and Prism user ID have been entered, the iPad or iPhone can be activated:

4:59 PM Sun Feb 2 ₹ Not Charging PK Reports Device Has Not Been Activated Activate

Touch Activate to activate the device.

In order to activate the device, a valid license must be available and there must be an available device based on the licensed device count.

#### **Reports**

Once activated, Krunch is displayed whenever the app is opened:

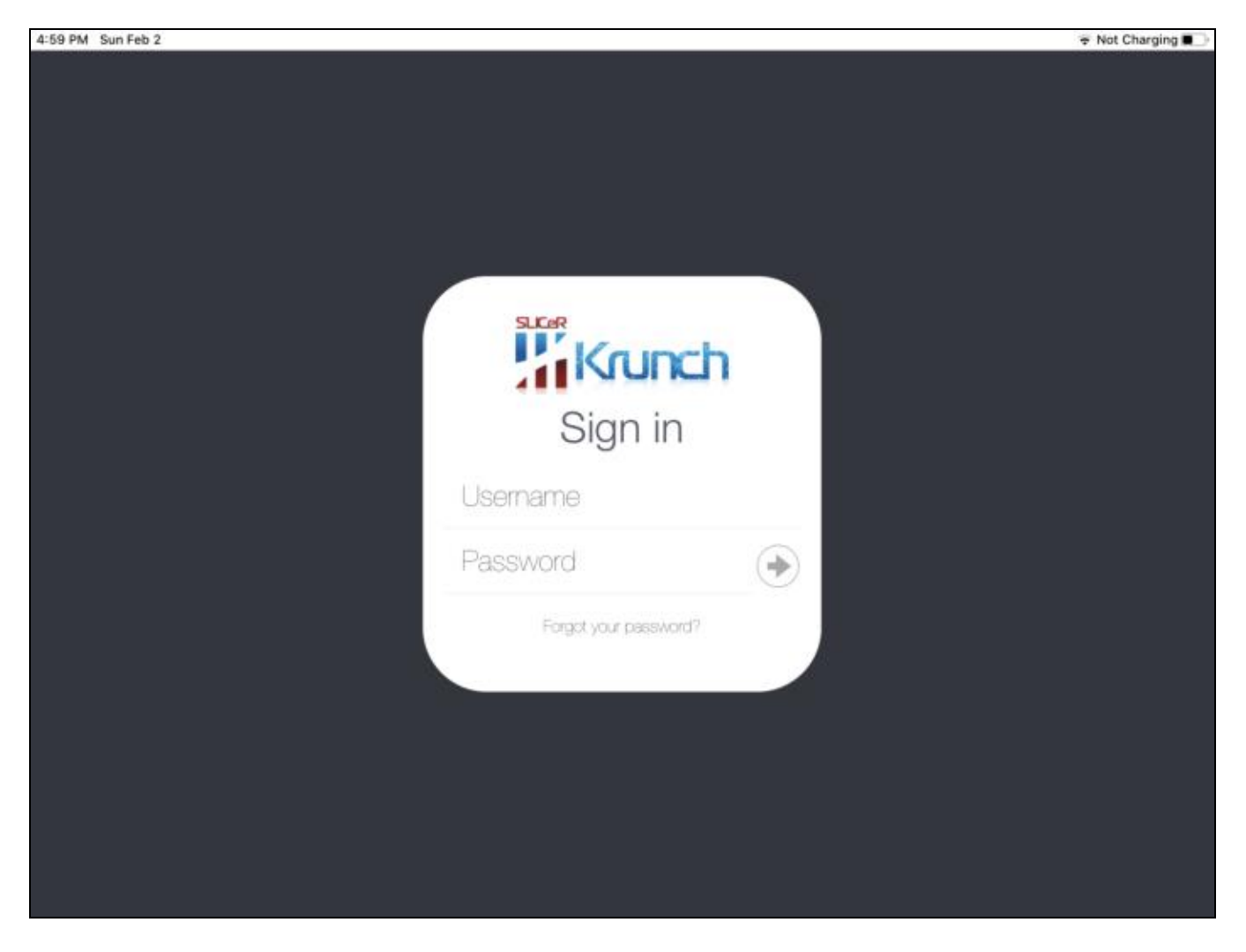

# <span id="page-7-0"></span>**Deactivating a Device**

To deactivate a device, open Settings on the iPad or iPhone, locate PK Reports and remove the IP Address and User ID.

Start the PK Reports app. The initial screen will be:

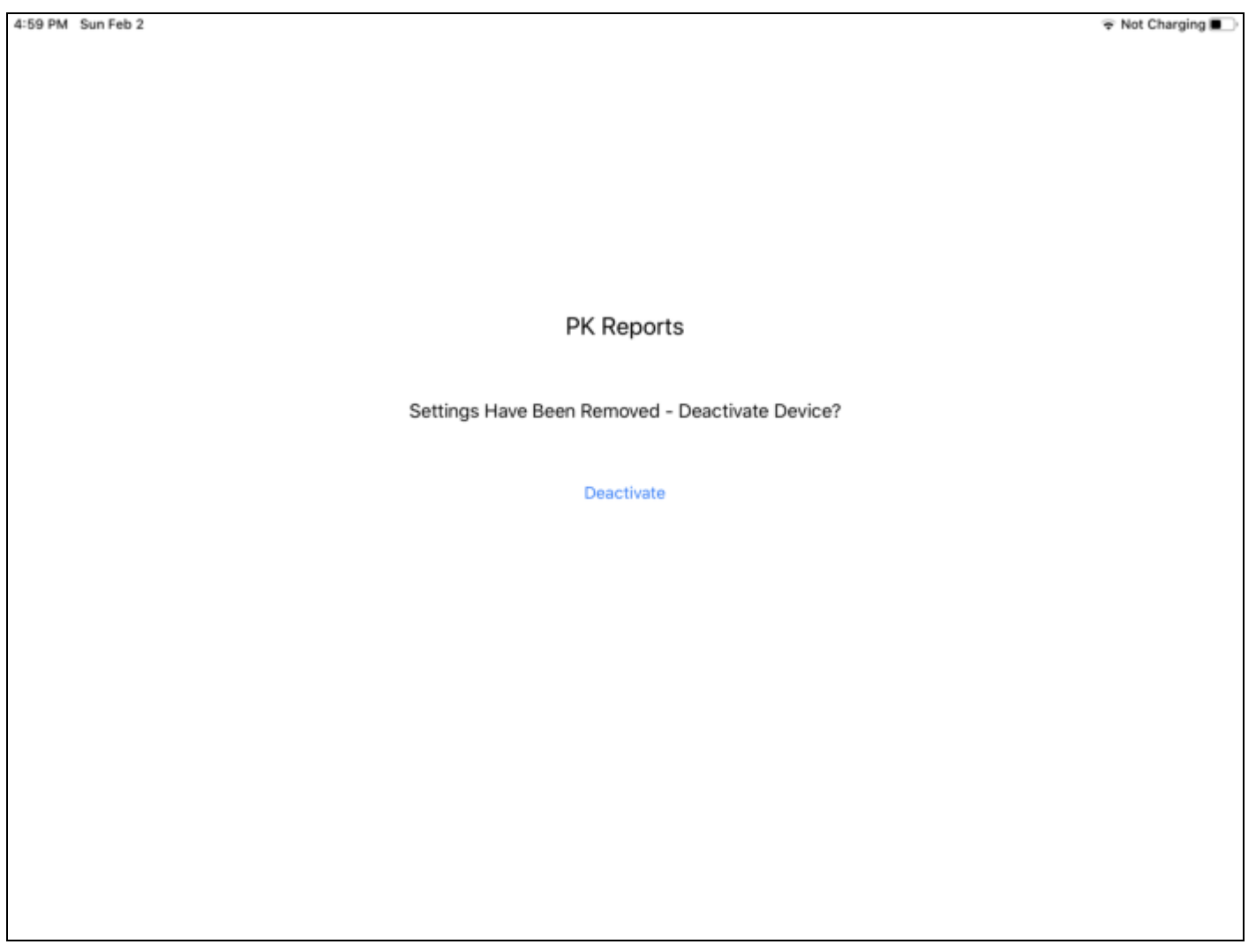

Touch Deactivate to deactivate the device.